IBM SPSS Statistics Wersja 24

# *Windows — Instrukcja instalacji (licencja wielokrotna)*

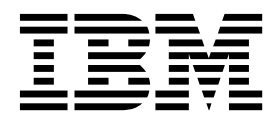

# **Spis treści**

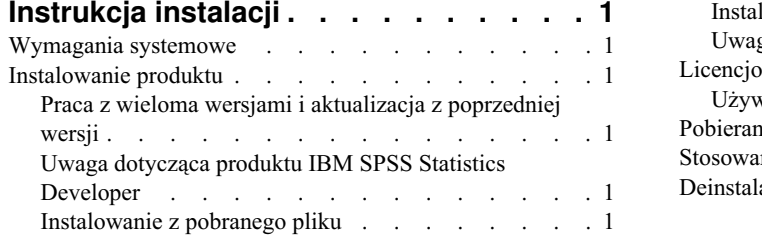

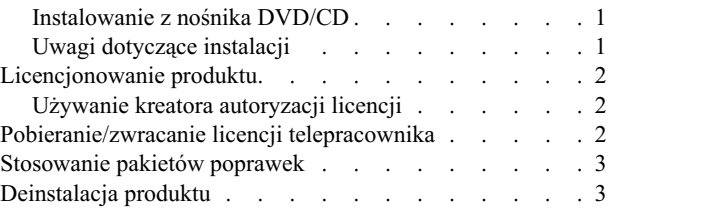

# <span id="page-4-0"></span>**Instrukcja instalacji**

Przedstawiona poniżej instrukcja dotyczy instalowania produktu IBM® SPSS Statistics, wersja 24, przy użyciu następującego typu licencji: concurrent license. Ten dokument jest przeznaczony dla użytkowników, którzy instalują produkt na swych komputerach lokalnych.

## **Wymagania systemowe**

Aby wyświetlić wymaganie systemowe dla produktu IBM SPSS Statistics, odwiedź stronę [http://www.ibm.com/](http://www.ibm.com/software/analytics/spss/products/statistics/requirements.html) [software/analytics/spss/products/statistics/requirements.html.](http://www.ibm.com/software/analytics/spss/products/statistics/requirements.html)

### **Instalowanie produktu**

**Ważne:** Przy instalacji produktu użytkownik musi być zalogowany na komputerze jako administrator.

# **Praca z wieloma wersjami i aktualizacja z poprzedniej wersji**

Nie trzeba deinstalować starej wersji produktu IBM SPSS Statistics przed zainstalowaniem nowej. Na tym samym komputerze można zainstalować i pracować kilka wersji. Nie wolno jednak instalować nowej wersji w tym samym katalogu, w którym została zainstalowana poprzednia wersja.

# **Uwaga dotycząca produktu IBM SPSS Statistics Developer**

W przypadku instalacji IBM SPSS Statistics Developer, można uruchomić produkt niezależnie. Jeśli zostanie zaakceptowana domyślna opcja instalacji produktu IBM SPSS Statistics - Essentials for Python, wówczas dostępne będą narzędzia programowania w języku Python. Można również zainstalować produkt IBM SPSS Statistics - Essentials for R w celu programowania w języku R. Produkt jest dostępny w serwisie społeczności SPSS Community pod adresem [https://developer.ibm.com/predictiveanalytics/predictive-extensions/.](https://developer.ibm.com/predictiveanalytics/predictive-extensions/)

# **Instalowanie z pobranego pliku**

Uruchom program instalacyjny jako administrator:

- 1. Kliknij dwukrotnie pobrany plik i rozpakuj wszystkie pliki do dowolnej lokalizacji na Twoim komputerze.
- 2. Używając Eksploratora Windows, przejdź do folderu z pobranymi plikami.
- 3. Kliknij prawym klawiszem myszy plik *setup.exe* i wybierz **Uruchom jako administrator**.
- 4. Następnie postępuj zgodnie z instrukcjami wyświetlanymi na ekranie. Zapoznaj się ze wszelkimi instrukcjami specjalnymi, które można znaleźć w sekcji "Uwagi dotyczące instalacji".

### **Instalowanie z nośnika DVD/CD**

Należy uruchomić Autoodtwarzanie jako administrator:

- 1. Zamknij okno Autoodtwarzanie, które zostanie wyświetlone automatycznie po wstawieniu DVD/CD na dysk DVD/CD.
- 2. Za pomocą Eksploratora Windows przejdź do dysku DVD/CD.
- 3. Kliknij prawym przyciskiem myszy plik *setup.exe* w podfolderze *Windows* i wybierz opcję **Uruchom jako administrator**.
- 4. W menu Autoodtwarzanie kliknij element, który chcesz zainstalować, a następnie postępuj zgodnie z instrukcjami wyświetlanymi na ekranie. Zapoznaj się ze wszelkimi instrukcjami specjalnymi, które można znaleźć w sekcji "Uwagi dotyczące instalacji".

# **Uwagi dotyczące instalacji**

W tym rozdziale przedstawiono specjalne instrukcje dotyczące tej instalacji.

<span id="page-5-0"></span>**Ułatwienia dostępu.** Program JAWS for Windows jest automatycznie aktywowany w programie IBM SPSS Statistics. JAWS for Windows to oprogramowanie czytające tekst na ekranie, przeznaczone dla osób niewidzących i niedowidzących. Jeśli planujesz korzystanie z programu JAWS for Windows, celowe może być także skopiowanie dostarczonego słownika, tak aby program JAWS for Windows prawidłowo odczytywał terminy statystyczne. Więcej informacji zawiera dokument *Configuring Assistive Technology Software* (Konfigurowanie oprogramowania ułatwiającego dostęp).

**IBM SPSS Statistics - Essentials for Python.** Zostanie wyświetlona zachęta do zainstalowania produktu IBM SPSS Statistics - Essentials for Python. Essentials for Python udostępnia narzędzia przeznaczone do tworzenia niestandardowych aplikacji w języku Python do użytku z produktemIBM SPSS Statistics, a także do uruchamiania komend rozszerzających, które zostały zaimplementowane w języku Python. Produkt zawiera środowisko Python w wersji 2.7 3.4, IBM SPSS Statistics - Integration Plug-in for Python oraz zestaw komend rozszerzających w języku Python, które wzbogacają możliwości wbudowanych procedur programu SPSS Statistics. Więcej informacji zawiera sekcja Integration Plug-in for Python w systemie pomocy. W celu zaakceptowania domyślnej opcji instalacji produktu IBM SPSS Statistics - Essentials for Python należy zaakceptować powiązaną umowę licencyjną.

# **Licencjonowanie produktu**

Aby aktywować licencję na produkt, należy uruchomić Kreatora autoryzacji licencji.

# **Używanie kreatora autoryzacji licencji**

*Uwaga:* Może pojawić się monit o dane uwierzytelniające administratora. Bez podania poprawnych danych uwierzytelniających nie można uruchomić kreatora autoryzacji licencji.

- 1. Abu uruchomić Kreatora autoryzacji licencji, kliknij opcję **Aktywuj licencję na produkt** w powitalnym oknie dialogowym lub wybierz pozycję **Kreator autoryzacji licencji** z grupy programuIBM SPSS Statistics w menu Start systemu Windows. Należy uruchomić Kreatora, korzystając z konta administratora. Kliknij prawym przyciskiem myszy skrót **Kreator autoryzacji licencji** i wybierz opcję **Uruchom jako Administrator**.
- 2. Wybierz opcję **Licencja dla jednocześnie pracujących użytkowników**. Gdy pojawi się odpowiedni monit, wprowadź nazwę lub adres IP serwera menedżera licencji. Jest to adres lub nazwa serwera, na którym jest uruchomiony menedżer licencji sieciowych. Jeśli występuje wiele adresów lub nazw, rozdziela się je znakami tyldy (np. serwer1~serwer2~serwer3). Skontaktuj się z administratorem, jeśli nie posiadasz tych informacji.

# **Pobieranie/zwracanie licencji telepracownika**

Licencje sieciowe zwykle wymagają podłączenia do sieci, aby możliwe było uruchomienie IBM SPSS Statistics. Jeśli administrator włączył licencje telepracowników, można pobrać licencję telepracownika, aby używać licencji sieciowej, gdy nie jest się podłączonym do sieci. Na przykład użytkownik może chcieć uruchomić IBM SPSS Statistics w pociągu, gdy nie ma połączenia z siecią. Przed odłączeniem od sieci i wejściem do pociągu można pobrać licencję telepracownika na ograniczony czas. Trzeba będzie ponownie połączyć się z siecią i zwrócić licencję przed upłynięciem czasu. W przeciwnym razie IBM SPSS Statistics przestanie działać.

Licencje sieciowe są włączane i konfigurowane przez administratora. Jeśli używanie tej funkcji jest niemożliwe, należy skontaktować się z administratorem.

**Ważne:** Nawet jeśli możliwe jest uruchomienie IBM SPSS Statistics z uwagi na ponowne podłączenie do sieci, należy dopilnować zwrócenia licencji. Takie działanie umożliwi użytkownikom korzystanie z licencji telepracownika.

#### **Pobieranie licencji**

- 1. Wybierz opcję **Commuter License** w grupie programu w menu Start systemu Windows dla produktu IBM SPSS Statistics.
- 2. Wybierz licencję, którą chcesz pobrać.
- 3. W polu Okres wpisz liczbę dni, po których upływie zwrócisz licencję. Jest to limit, który konfiguruje administrator.
- 4. Kliknij przycisk **Pobierz**.

<span id="page-6-0"></span>Licencja telepracownika wygaśnie po liczbie dni określonej w polu **Okres**. W dowolnym momencie można ręcznie zwrócić licencję.

Możesz otrzymać komunikat w następującym formacie: Wystąpił błąd podczas wyjmowania z biblioteki z kodem błędu: <kod>

Poniżej przedstawiono powszechne kody.

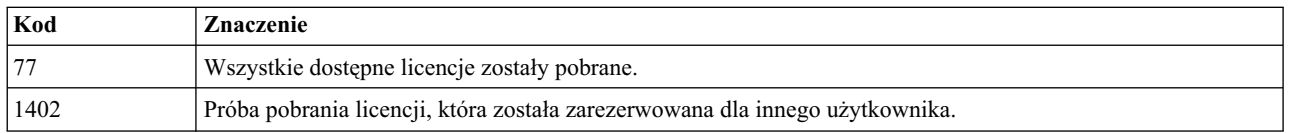

#### **Zwracanie licencji**

- 1. Wybierz opcję **Commuter License** w grupie programu w menu Start systemu Windows dla produktu IBM SPSS Statistics.
- 2. Wybierz licencję, którą chcesz zwrócić. Licencje, które pobrano, są wskazywane symbolem zaznaczenia.
- 3. Kliknij przycisk **Zwróć**.

#### **Stosowanie pakietów poprawek**

Dla zapewnienia bezproblemowego działania produktu należy dbać o to, by zawsze zainstalowana była najnowsza wersja pakietu poprawek. Należy wykonać wszystkie niezbędne zadania przed- i poinstalacyjne opisane w instrukcjach dołączonych do pakietu poprawek.

# **Deinstalacja produktu**

Aby całkowicie deinstalować produkt IBM SPSS Statistics:

- 1. Użyj panelu sterowania systemu Windows w celu usunięcia produktu IBM SPSS Statistics.
- 2. Usuń następujący folder:
	- v C:\ProgramData\IBM\SPSS\Statistics\<wersja>

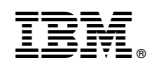

Drukowane w USA